## **ERP INTEGRATED SCHOLARSHIP MODULE - FOR B.TECH M.TECH**

#### **IMPORTANT INSTRUCTION**

**Complete all Information from below to proceed with Scholarship Forms**

### **→ Academic -> Admission -> Student Information**

### **Scholarship Forms Working Procedure to be NOTED**

1. **Student Login: Scholarship Forms To Be Filled in Order else Not Possible**

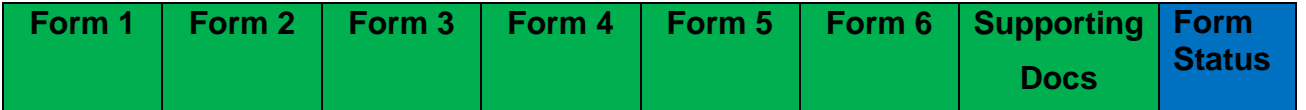

**NOTE:**

- **Scholarship Forms 1 to Supporting Docs, completed from Student end then an email will to send to all Scholarship In-charge for further actions on Approval/ Defect or Reject.**
- **Pending/ Incomplete Forms** will not be visible or possible for the In-charge for Approval/ Defect or Reject with Verifications Process.

#### 2. **Scholarship In-charge (All Users):**

Student Details will be displayed to all **Scholarship Users with different roles in their login** for further verifications in order below:

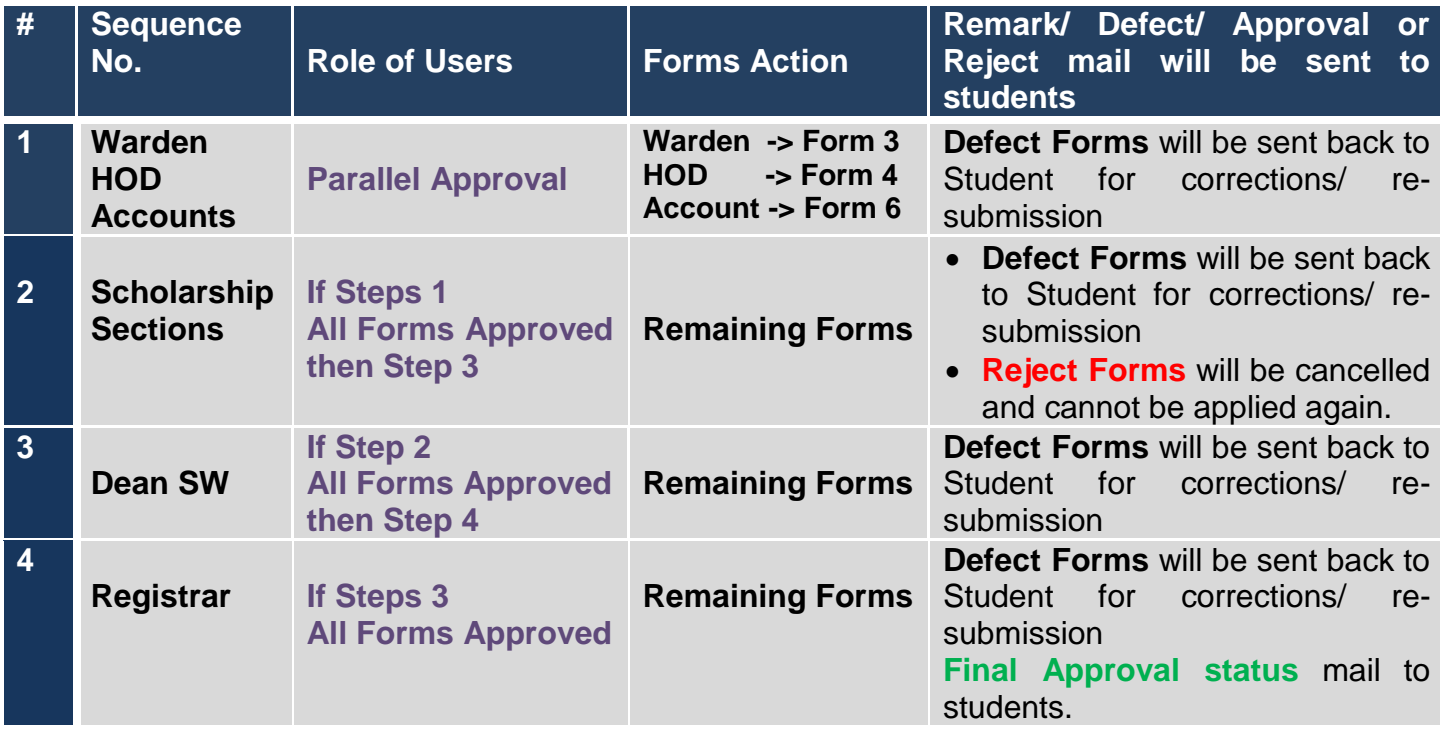

#### **NOTE:**

- When a Student completes Scholarship Forms 1 to Supporting Docs, an email will be sent to all Scholarship In-charge and a copy will be also sent to the student.
- If defected, an email will be sent to the student for the corrections/ re-submission of that form for further verifications at/ next (1), (2), (3) & (4) stages.
- Defected Scholarships Forms if not corrected/ re-submitted (in any Form 1 to 6 with Supporting Docs) from Student then further/ next Approval will not possible from any of the In-charge.

#### **3. Scholarships Form Wise Status**

a) Student can keep track of the Scholarship Forms from different In-charge and act accordingly on the Remark given by the In-charge accordingly from time to time.

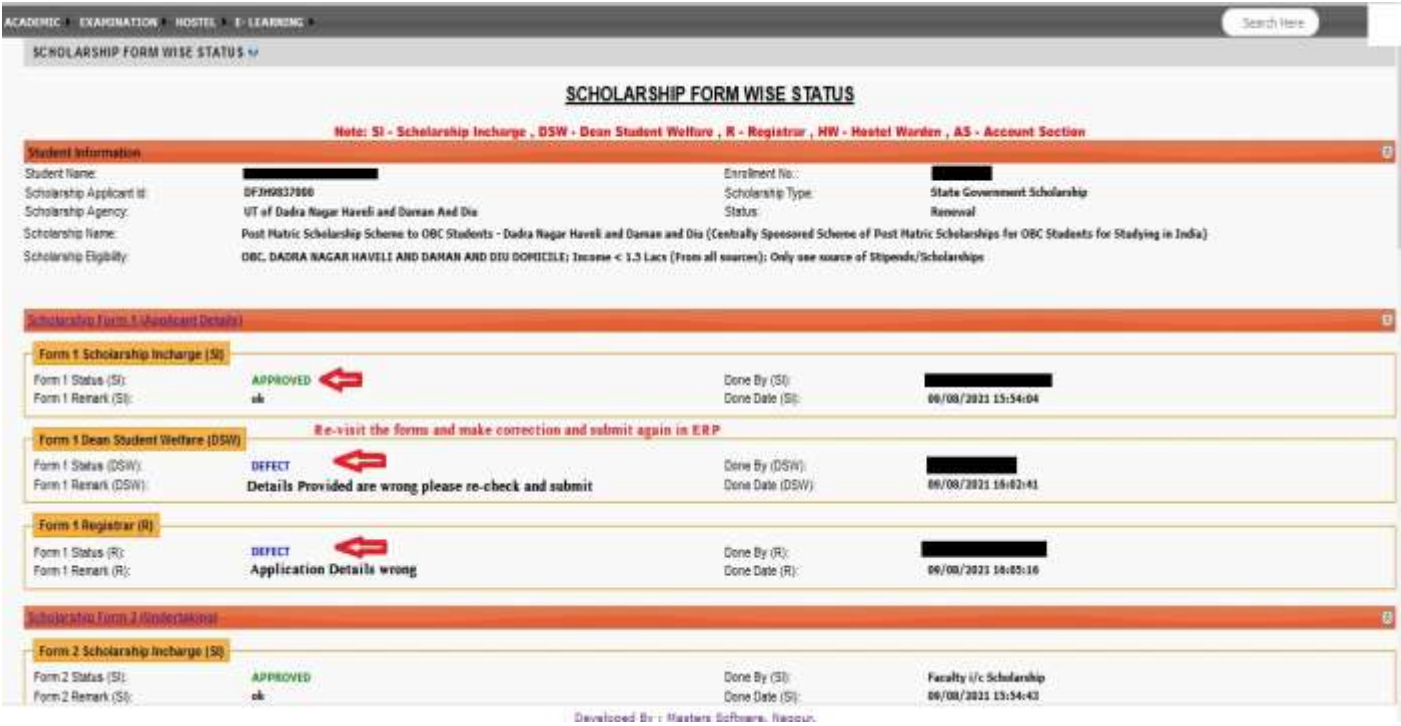

b) Email sent to students will be sole responsibility of the students to act on that mail accordingly; No one will not hold any responsibility if received to Spam folders or not received due to wrong Email ID.

# **ERP INTEGRATED SCHOLARSHIP MODULE**

#### **IMPORTANT INSTRUCTION**

**Complete all Information from below to proceed with Scholarship Forms**

**Academic -> Admission -> Student Information**

#### **Student Login: Important Links**

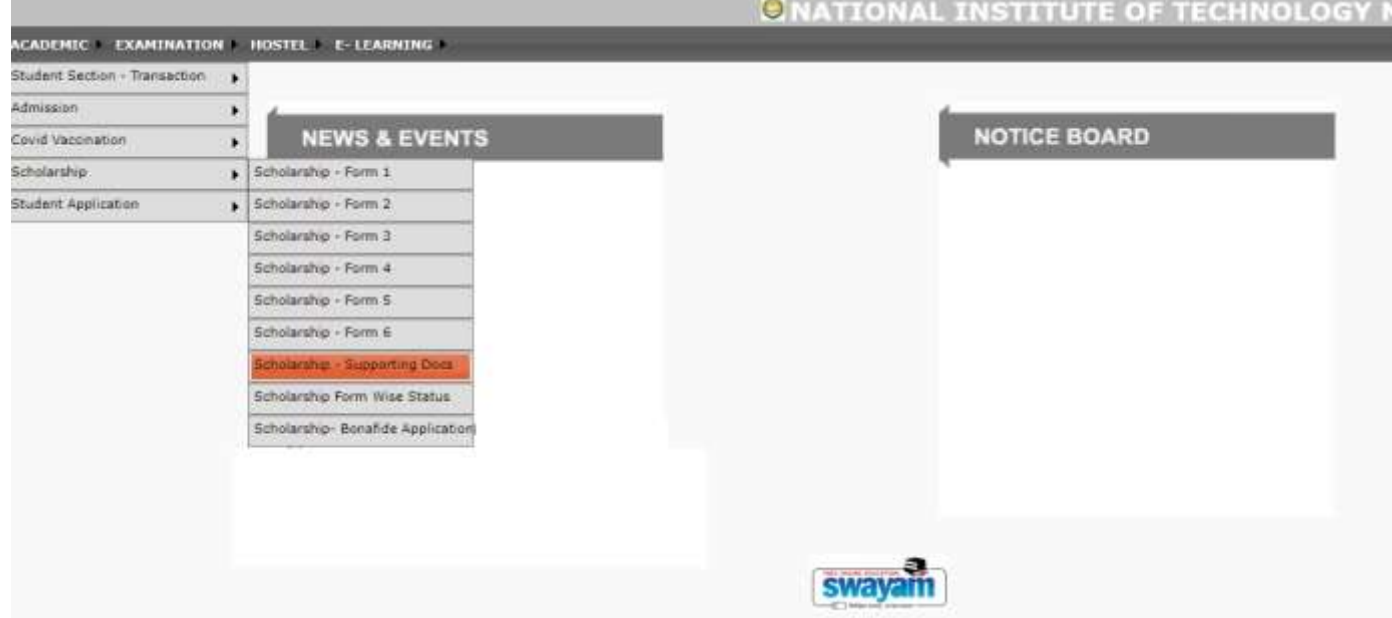

**1. Academic -> Scholarship -> Scholarship Form 1**

**FORM TO CERTIFY / FORWARDING EXTERNAL SCHOLARSHIP APPLICATION**

**2. Academic -> Scholarship -> Scholarship Form 2**

**UNDERTAKING FOR SCHOLARSHIP APPLICATION**

**3. Academic -> Scholarship -> Scholarship Form 3**

**DECLARATION OF HOSTELLER / NON–HOSTELLER FOR SCHOLARSHIP APPLICATION**

**4. Academic -> Scholarship -> Scholarship Form 4**

**BONAFIDE CERTIFICATE FOR SCHOLARSHIP APPLICATION**

**5. Academic -> Scholarship -> Scholarship Form 5**

**BANK DETAIL FOR SCHOLARSHIP APPLICATION**

**6. Academic -> Scholarship -> Scholarship Form 6**

**FEES PRE–RECEIPT FOR SCHOLARSHIP APPLICATION**

**7. Academic -> Scholarship -> Scholarship Supporting Docs**

#### **UPLOAD SCHOLARSHIP DOCUMENT**

- **8. Academic -> Scholarship -> Scholarship Form Wise Status SCHOLARSHIP FORM WISE STATUS**
- **9. Academic -> Scholarship -> Scholarship – Bonafide Application**

**Request for Scholarship Bonafide Student Certificate (NSP/OTHER)**

#### **1. Academic -> Scholarship -> Scholarship Form 1 FORM TO CERTIFY / FORWARDING EXTERNAL SCHOLARSHIP APPLICATION**

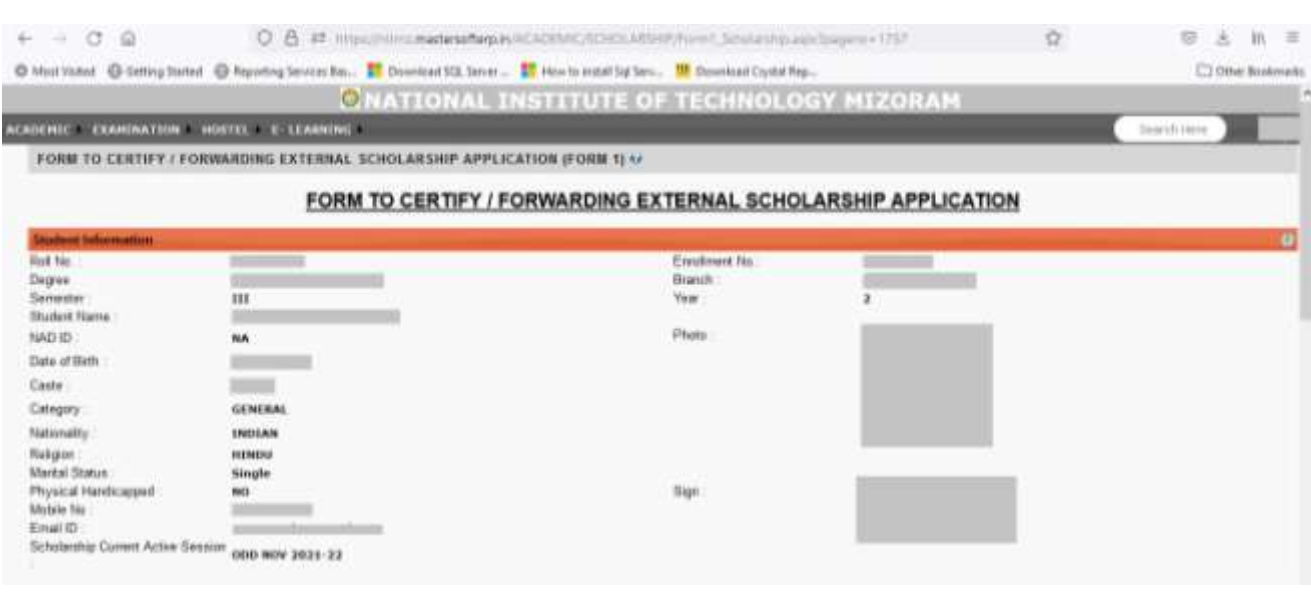

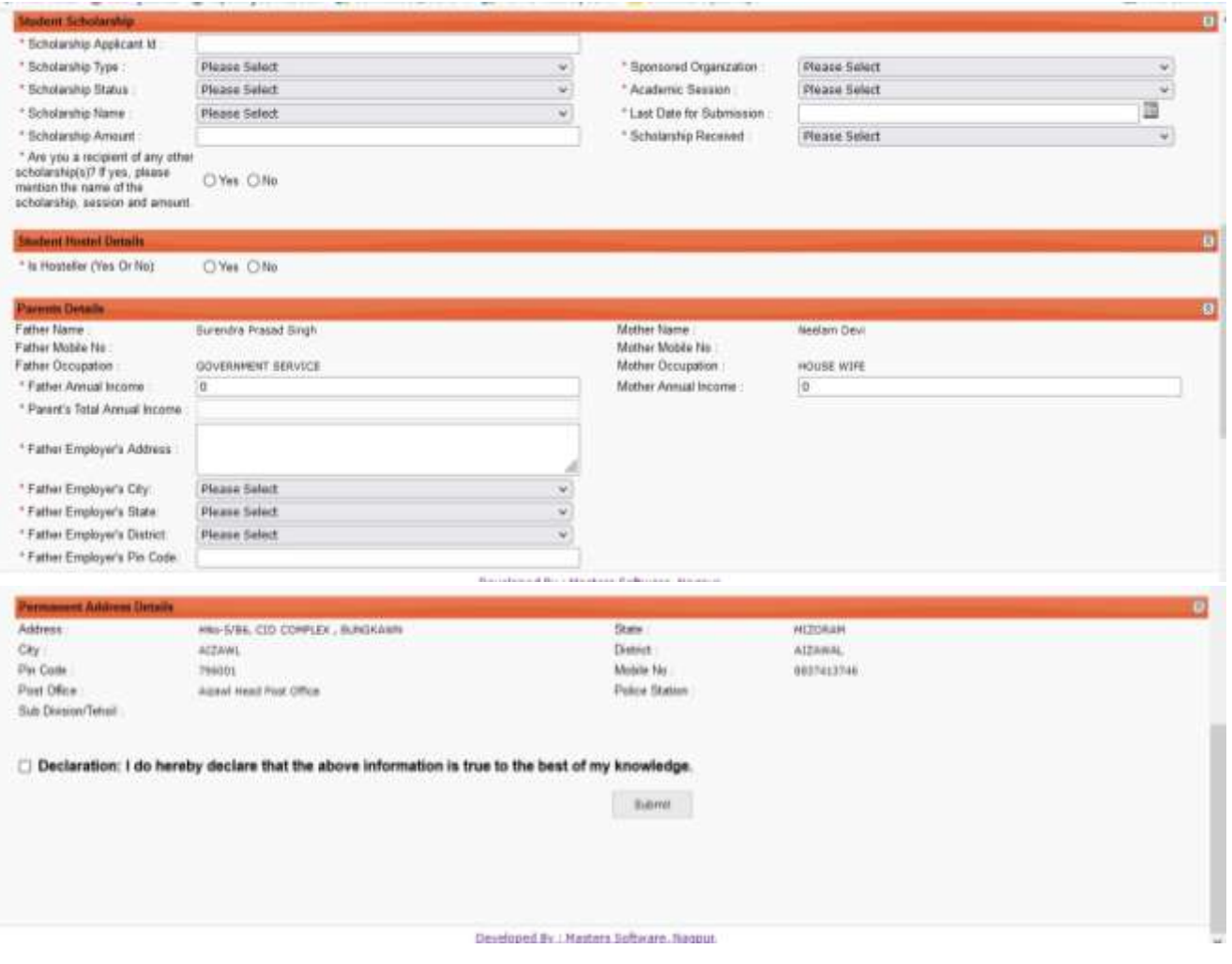

## **1.1 Form 1 while Filling or After Defect: After/ During Online Form 1:**

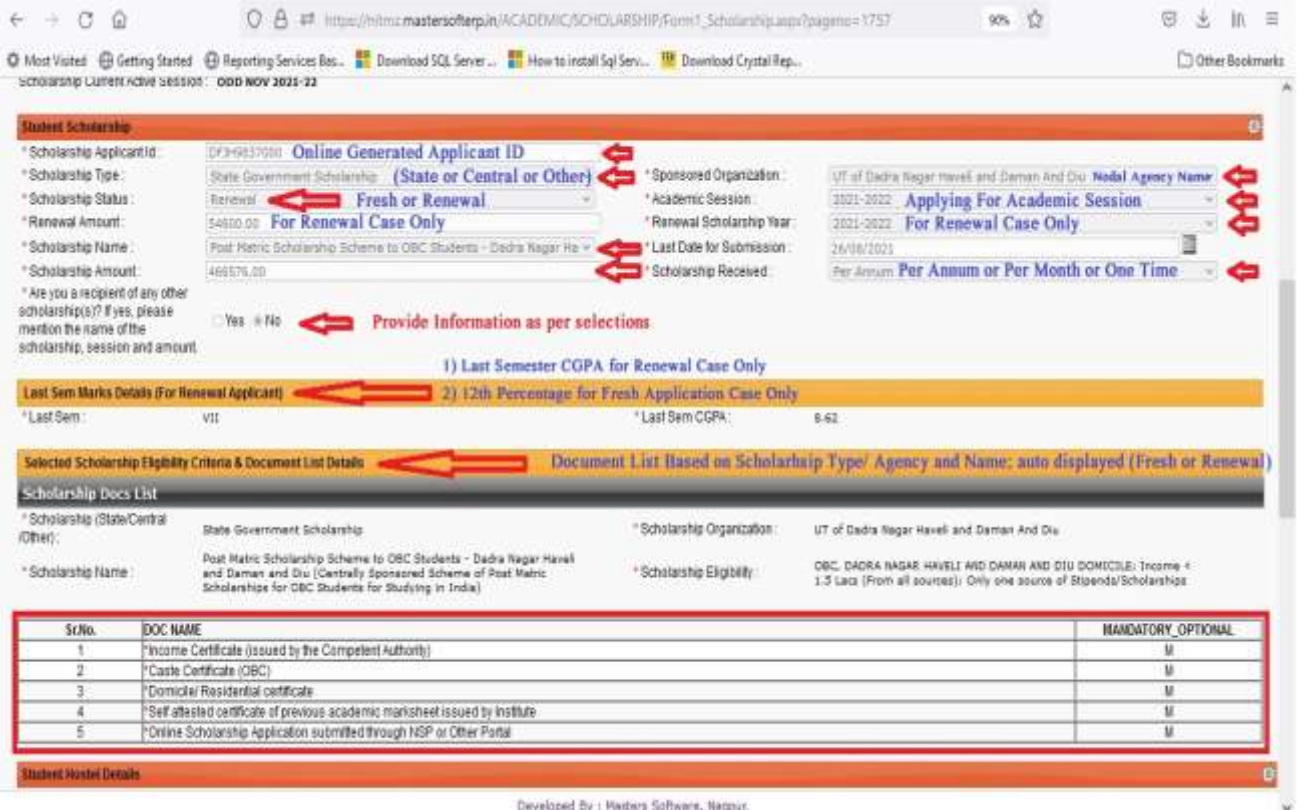

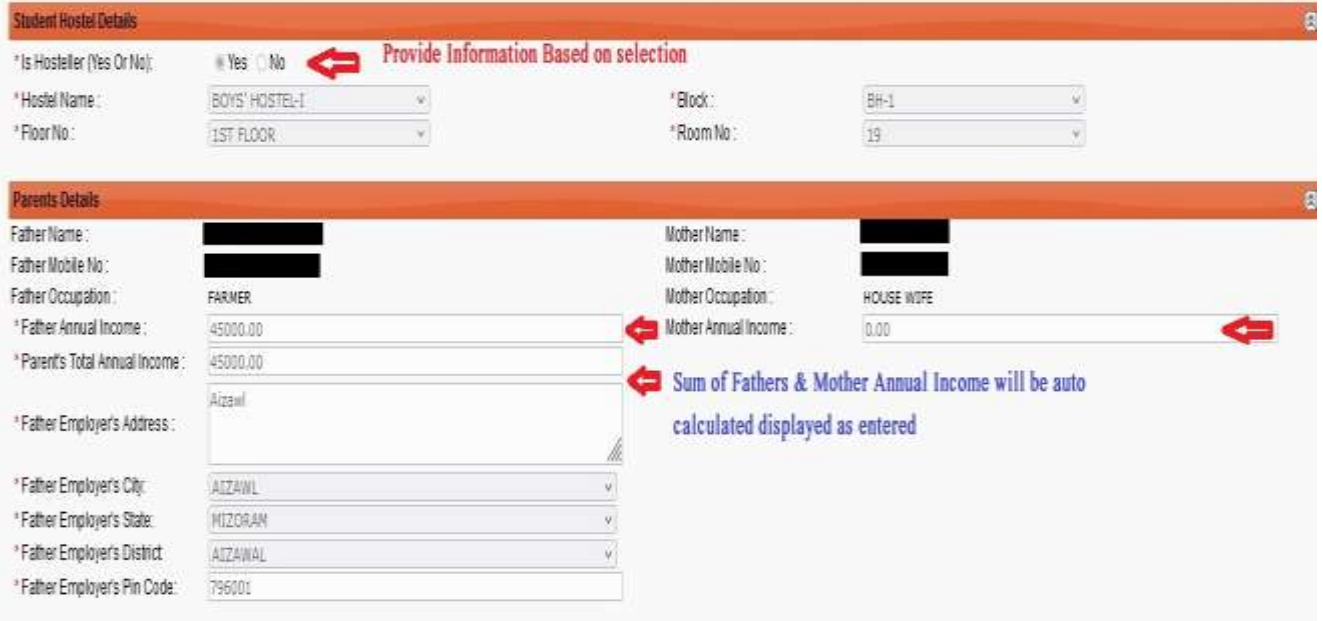

### **NOTE: Form 1 Report will be available after final completion (Approved by \_\_\_\_\_\_\_\_\_\_ will be displayed if approved at later stage)**

### **2. Academic -> Scholarship -> Scholarship Form 2**

## **UNDERTAKING FOR SCHOLARSHIP APPLICATION**

## **2.1 Form 2 while Filling or After Defect**

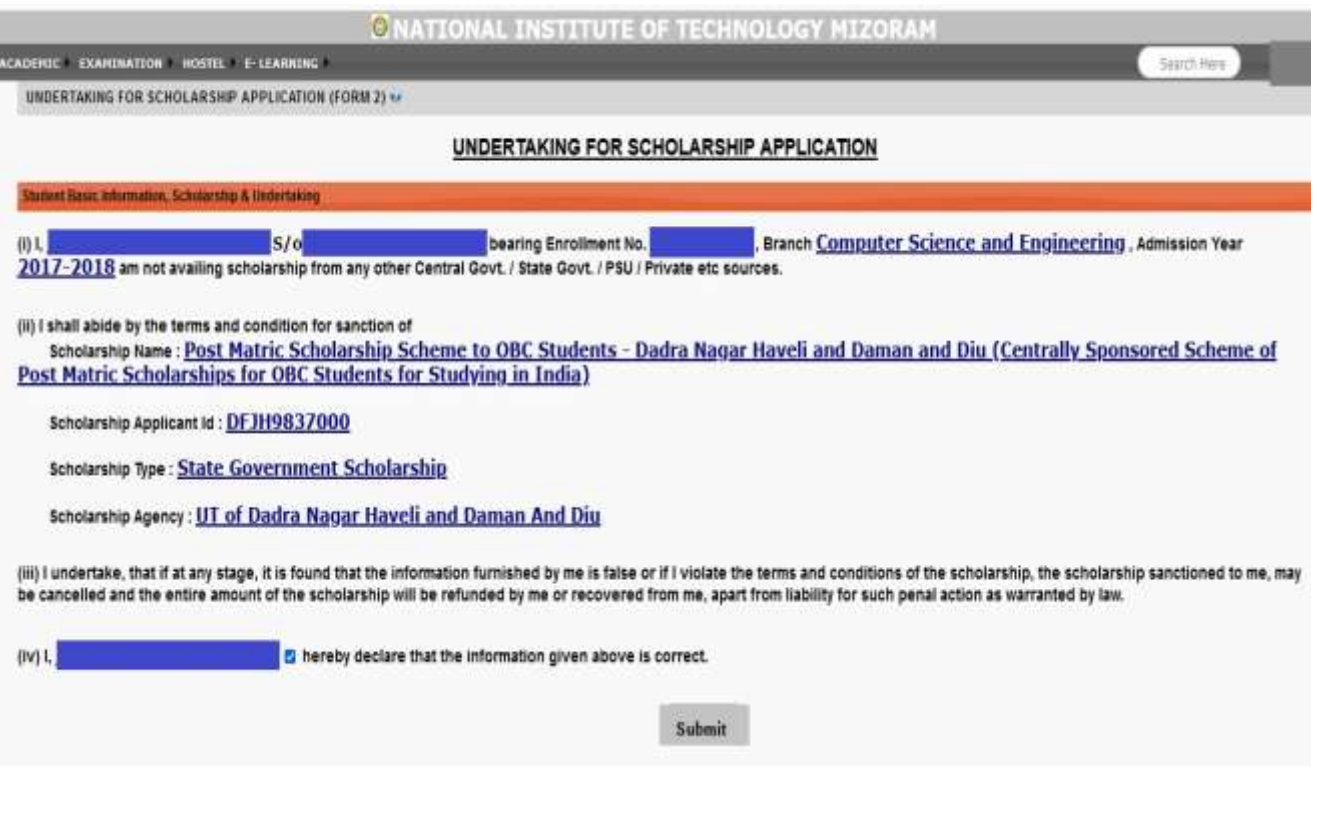

### **2.2 Form 2 after First Submission/ Approval**

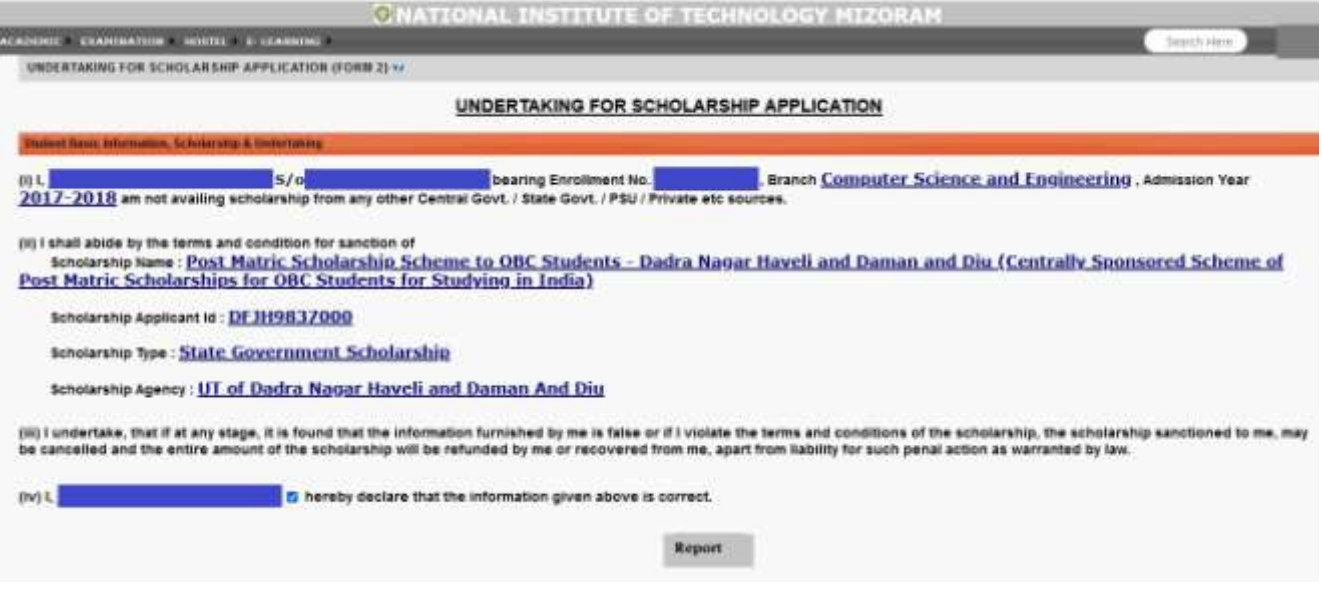

#### **NOTE: Form 2 Report will be available after final completion**

#### **Academic -> Scholarship -> Scholarship Form 3 DECLARATION OF HOSTELLER / NON–HOSTELLER FOR SCHOLARSHIP APPLICATION**

#### **3.1 Form 3 while Filling or After Defect**

DECLARATION OF HOSTELLER / NON-HOSTELLER FOR SCHOLARSHIP APPLICATION (FORM 3) ~

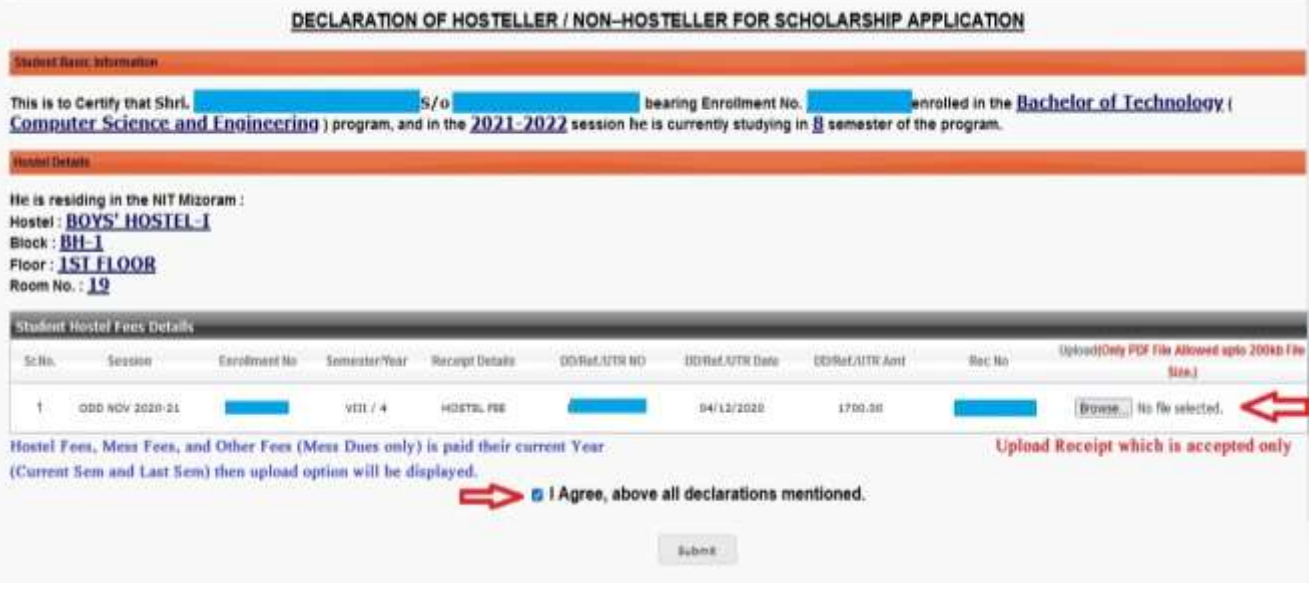

#### **3.2 Form 3 after First Submission/ Approval**

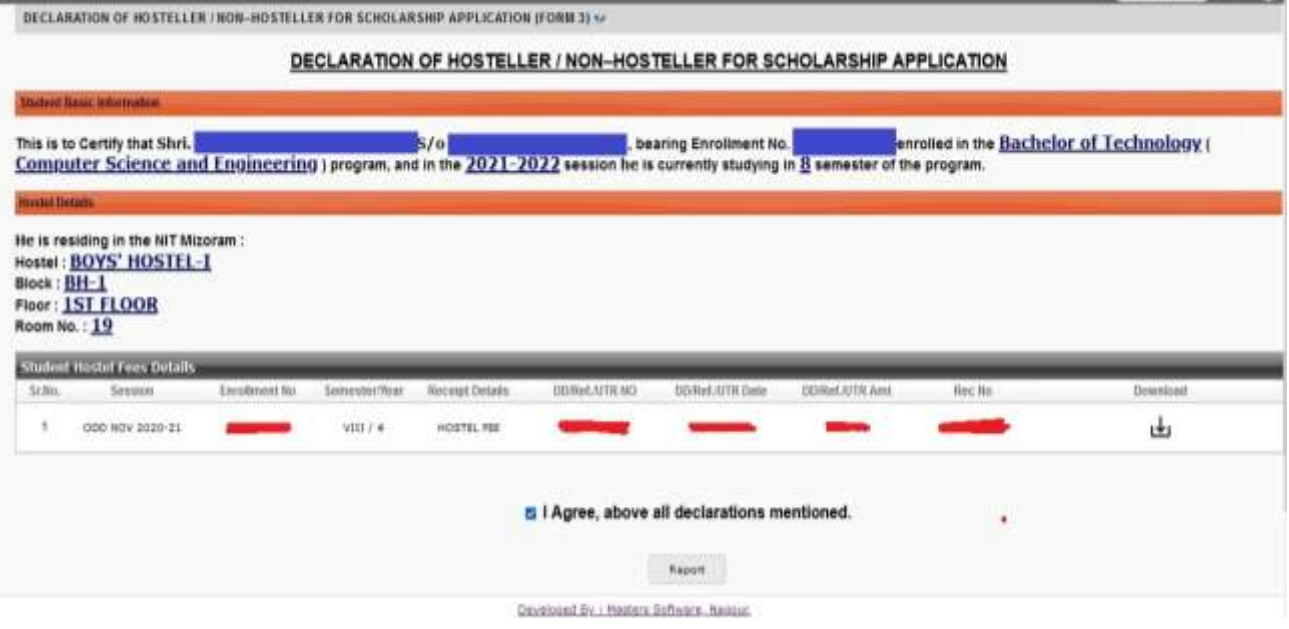

**NOTE: Form 3 Report will be available after final completion (Approved by \_\_\_\_\_\_\_\_\_\_ will be displayed if approved at later stage)**

#### **3. Academic -> Scholarship -> Scholarship Form 4 BONAFIDE CERTIFICATE FOR SCHOLARSHIP APPLICATION**

#### **3.1 Form 4 while Filling or After Defect**

BONAFIDE CERTIFICATE FOR SCHOLARSHIP APPLICATION (FORM 4) v/

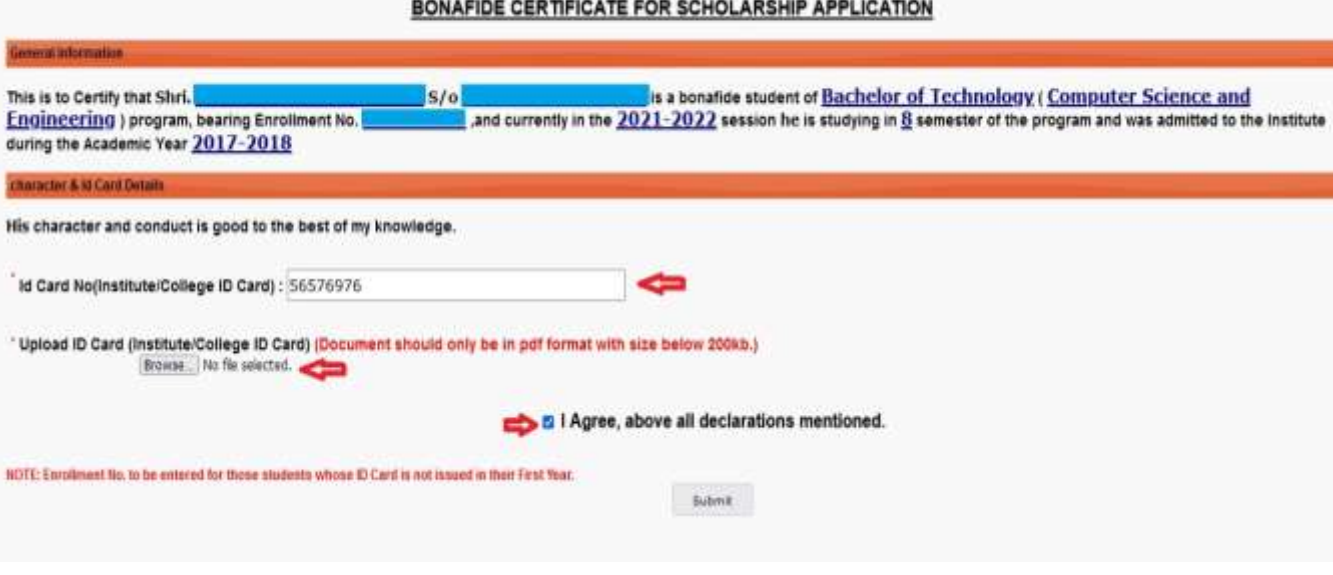

### **4.2 Form 4 after First Submission/ Approval**

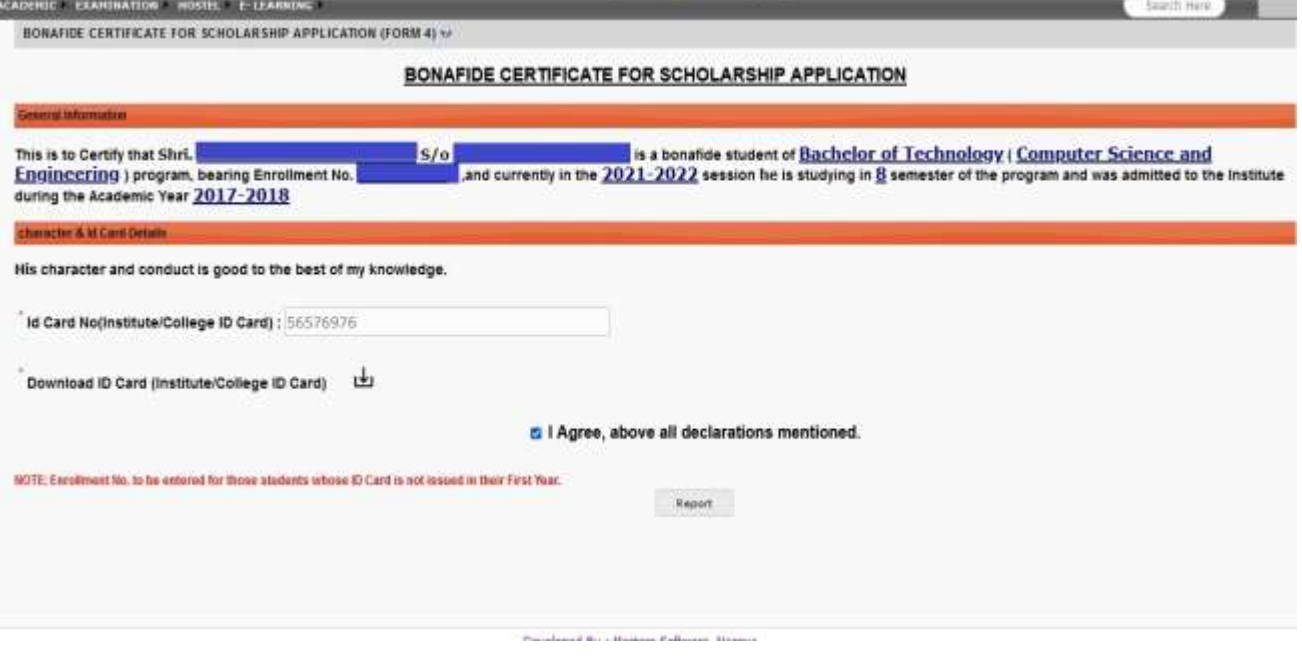

**NOTE: Form 4 Report will be available after final completion (Approved by \_\_\_\_\_\_\_\_\_\_ will be displayed if approved at later stage)**

#### **4. Academic -> Scholarship -> Scholarship Form 5 BANK DETAIL FOR SCHOLARSHIP APPLICATION**

#### **4.1 Form 5 while Filling or After Defect**

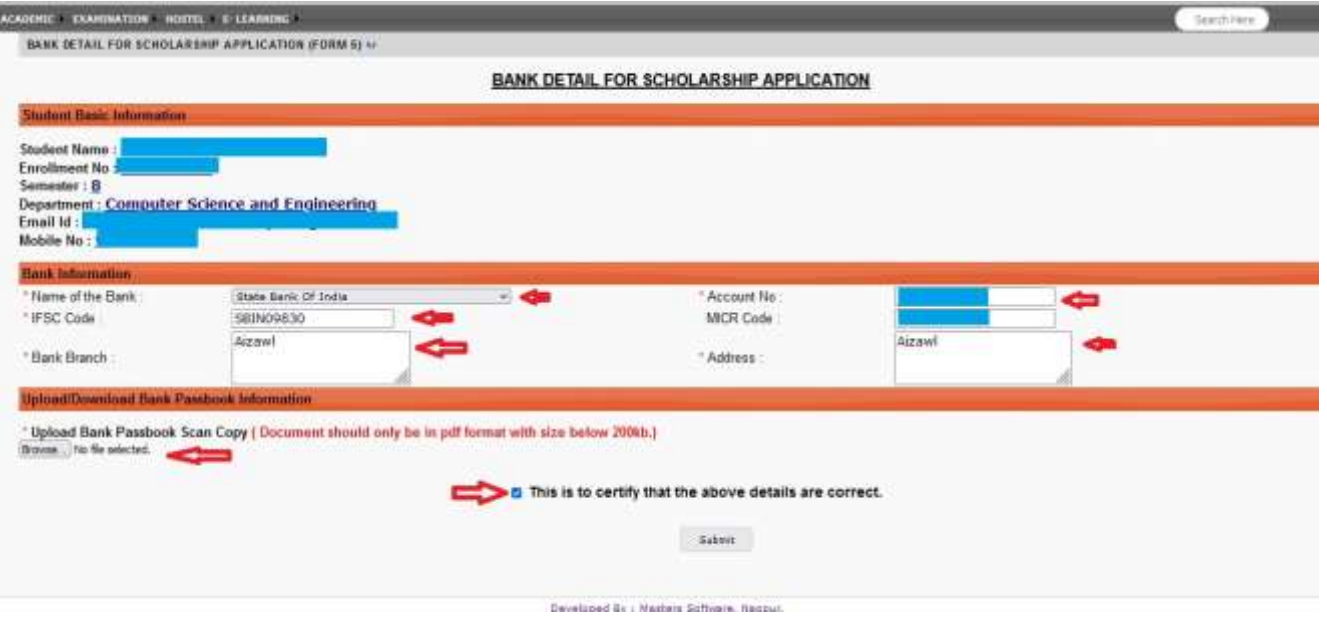

### **5.2 Form 5 after First Submission/ Approval**

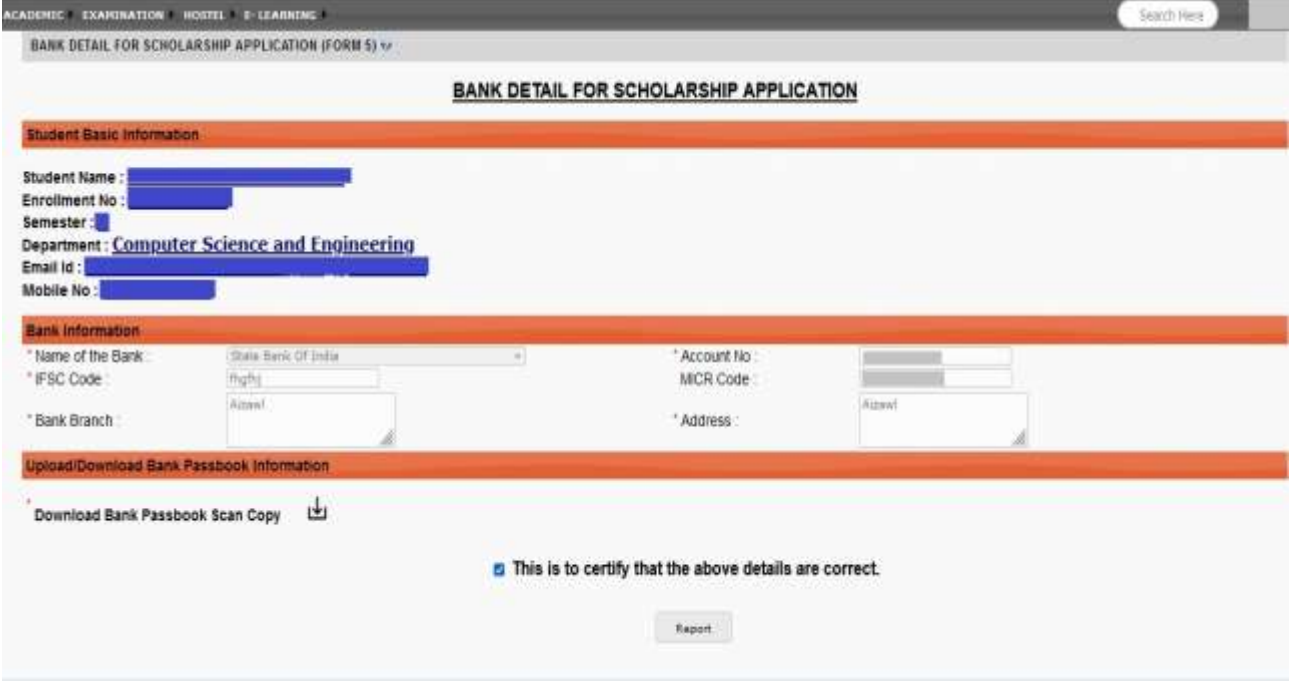

**NOTE: Form 5 Report will be available after final completion** 

#### **5. Academic -> Scholarship -> Scholarship Form 6 FEES PRE–RECEIPT FOR SCHOLARSHIP APPLICATION**

#### **5.1 Form 6 while Filling or After Defect (B. Tech)**

FEES PRE-RECEIPT FOR SCHOLAR SHIP APPLICATION (FORM 6) M

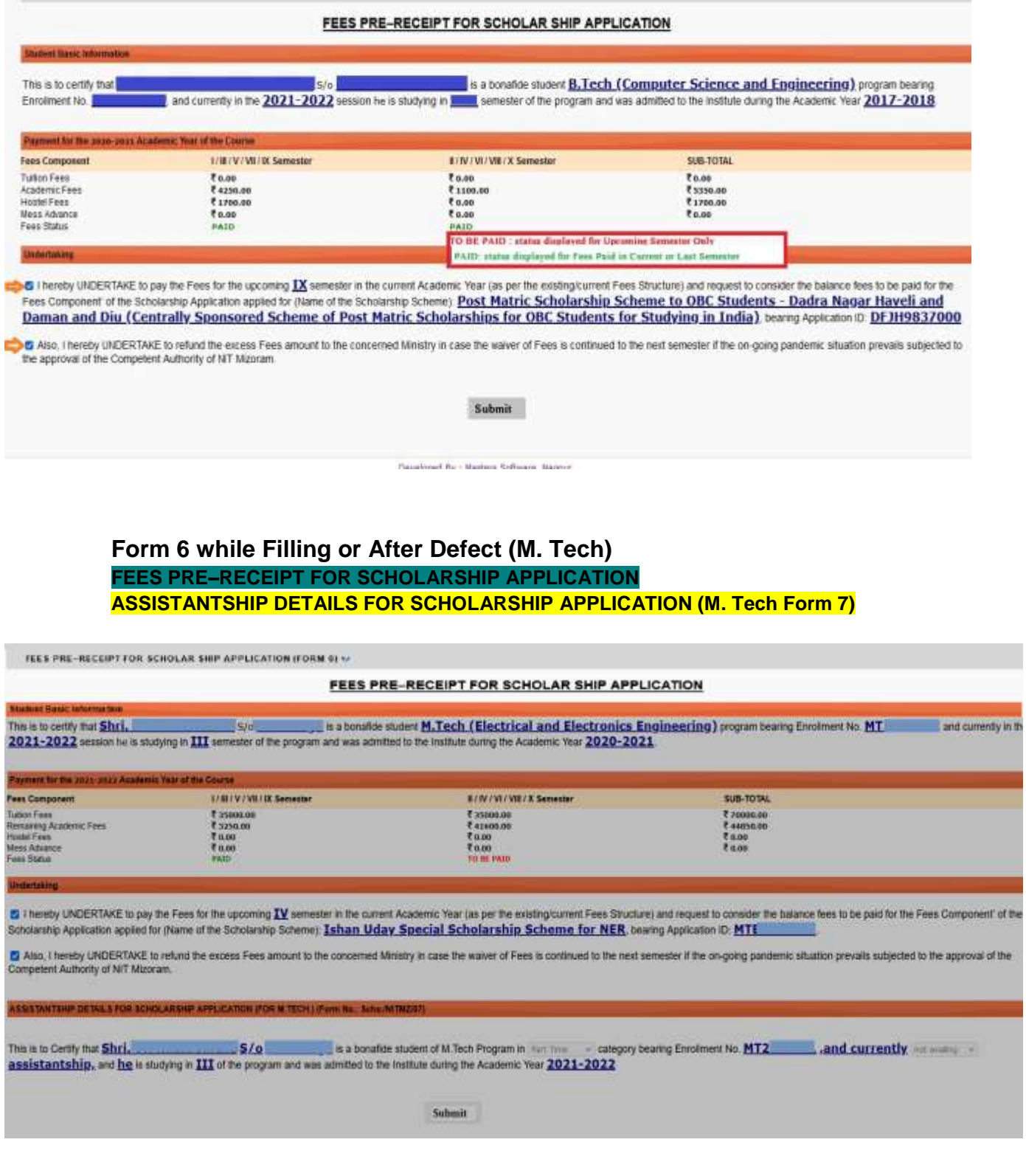

#### **6.2 Form 6 after First Submission/ Approval**

FEES PRE-RECEIPT FOR SCHOLAR SHIP APPLICATION (FORM 6)  $w$ 

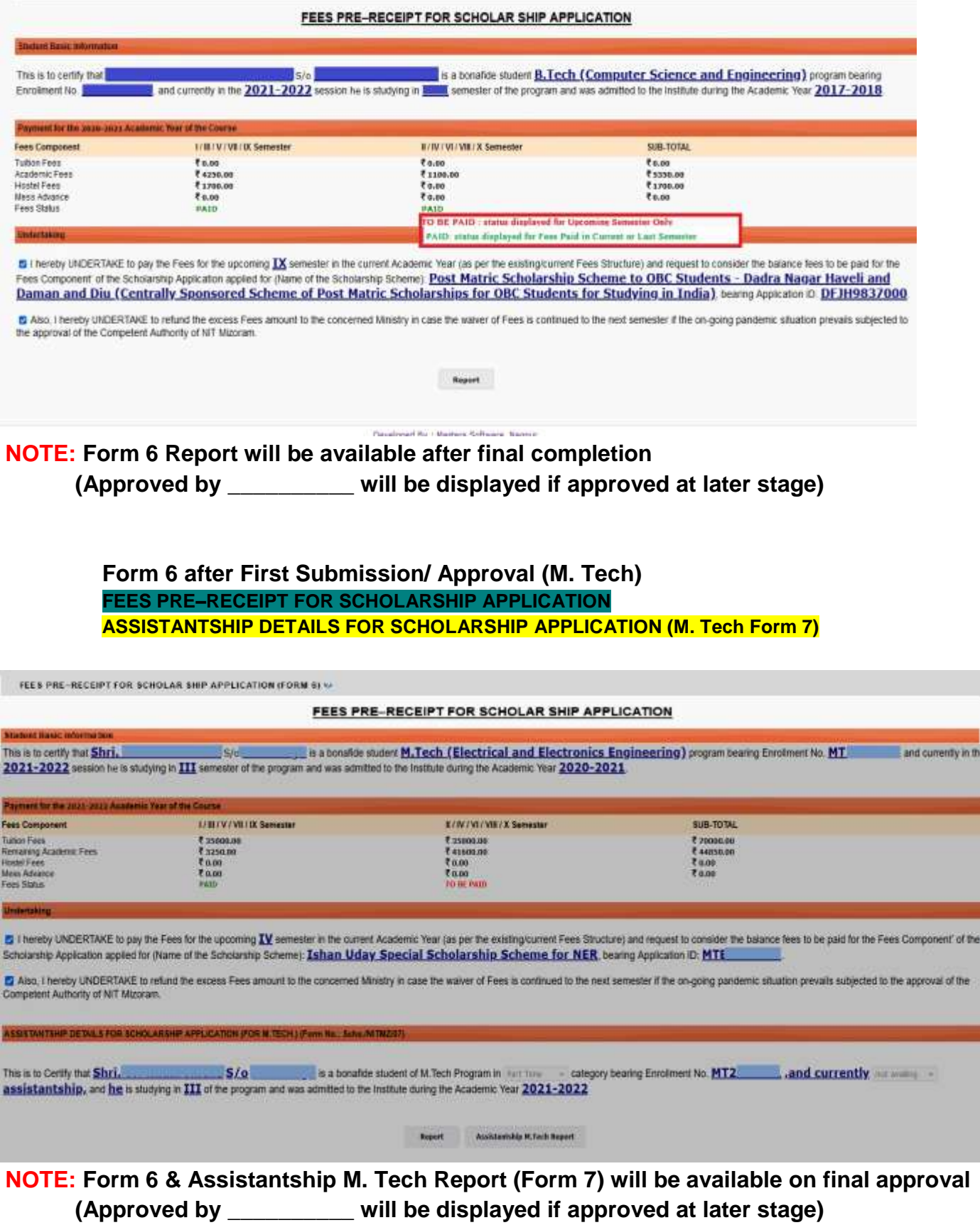

#### **6. Academic -> Scholarship -> Scholarship Supporting Docs UPLOAD SCHOLARSHIP DOCUMENT**

ķ

#### **6.1 Scholarship Supporting Docs while Filling or After Defect**

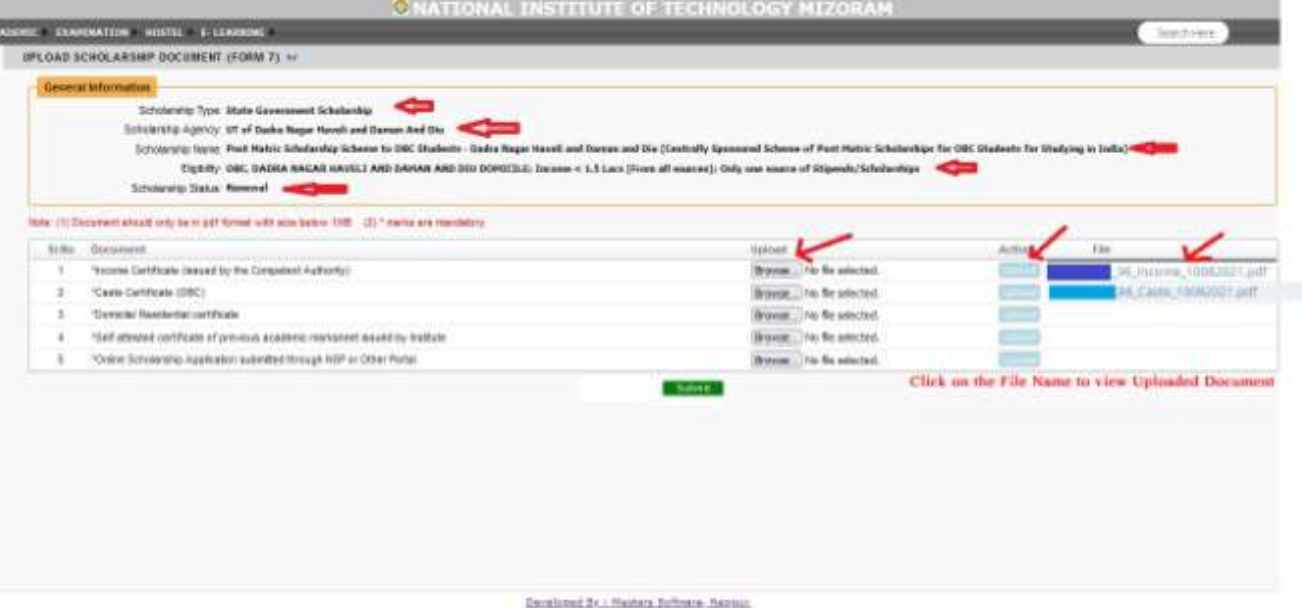

### **6.2 Scholarship Supporting Docs after First Submission/ Approval**

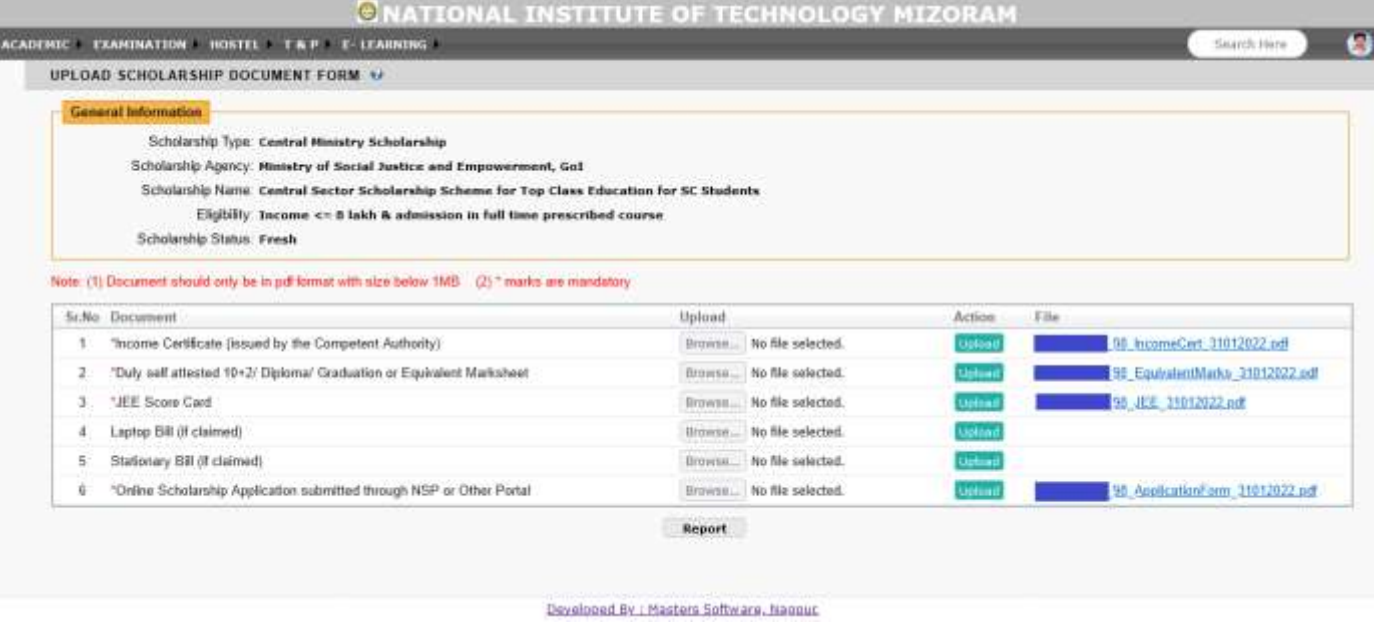

**NOTE: Scholarship Supporting Docs Report will be available after final completion** 

**IMPORTANT EMAIL: Scholarship Forms 1 to 6 with Scholarship Supporting Docs, completed from Student end then an email will to send to all Scholarship In-charge for further actions on Approval/ Defect or Reject. A copy of the mail will also be sent to the students.**

#### **7. Academic -> Scholarship -> Scholarship Form Wise Status SCHOLARSHIP FORM WISE STATUS**

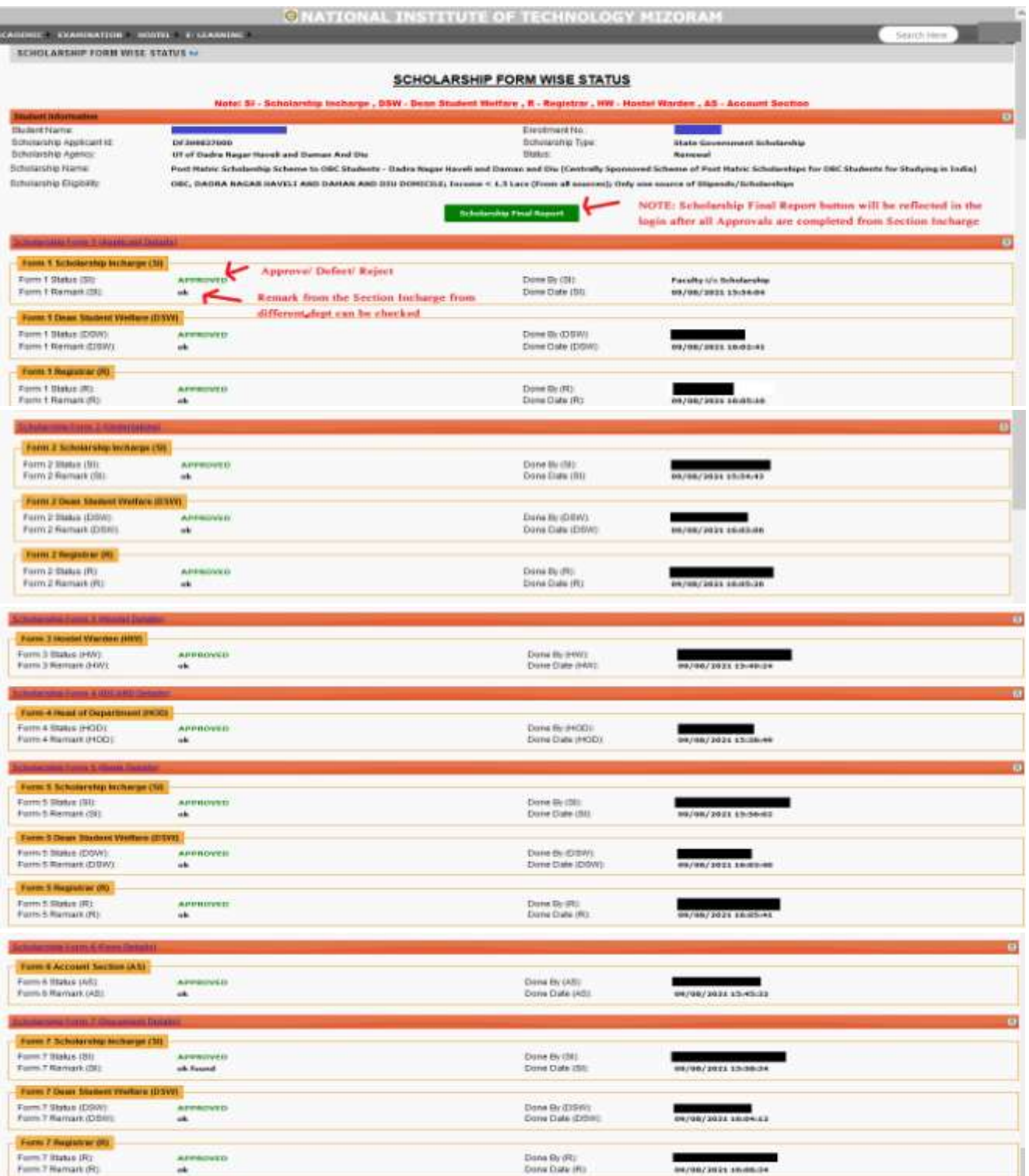

#### **NOTE:**

- **1) Status Defect- student has to re-visit the respective form again and make necessary corrections and re-submit again.**
- **2) Status Reject- Form Reject; student cannot submit the form again.**
- **3) Status Approved- Scholarship Final Report button will be seen if all Section In-charge in every Form have given their Approval only.**

# **ERP INTEGRATED SCHOLARSHIP MODULE**

## **STUDENT SCHOLARSHIP BONAFIDE CERTIFICATE REQUEST**

**Academic -> Scholarship -> Scholarship Bonafide Application**

**Request for Scholarship Bonafide Student Certificate (NSP/OTHER)**

**1. Click on New Apply Scholarship Bonafide**

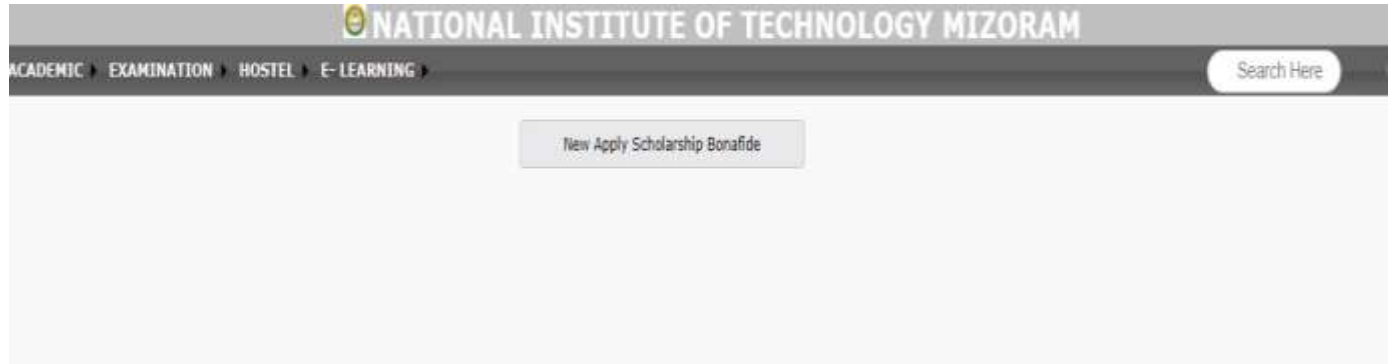

- **2. Bonafide Application Form**
	- **a) First Complete Academic -> Admission -> Student Information**
	- **b) Before Requesting for Bonafide Certificate from ERP; NSP/ Other Portal provided Bonafide Application/ Certificate should be readily available to be uploaded in ERP while requesting for signed Bonafide Certificate from the Institute. (Email will be notified to the Institute after Application Request for Bonafide is submitted in ERP)**
	- **c) Admin In-charge (from Institute) will check the Step 2 provide documents from student and if found correct it will be provided with Signed Copy of the Scholarship Bonafide Certificate (which will be uploaded in ERP only)**
	- **d) If defected, student will have the provision to correct the same. (Student should check their Email when defected)**
	- **e) On Approval, students can download the signed Bonafide Certificate. (Student should check their Email when Approved)**
	- **f) Student can request Admin (from Institute) for Re-Apply in-case the student wish to withdraw previous Scholarship Application.**

## **Request for Scholarship Bonafide Student Certificate (NSP/ Other)**

## **---- NSP/ Other Scholarship Bonafide to be uploaded by students**

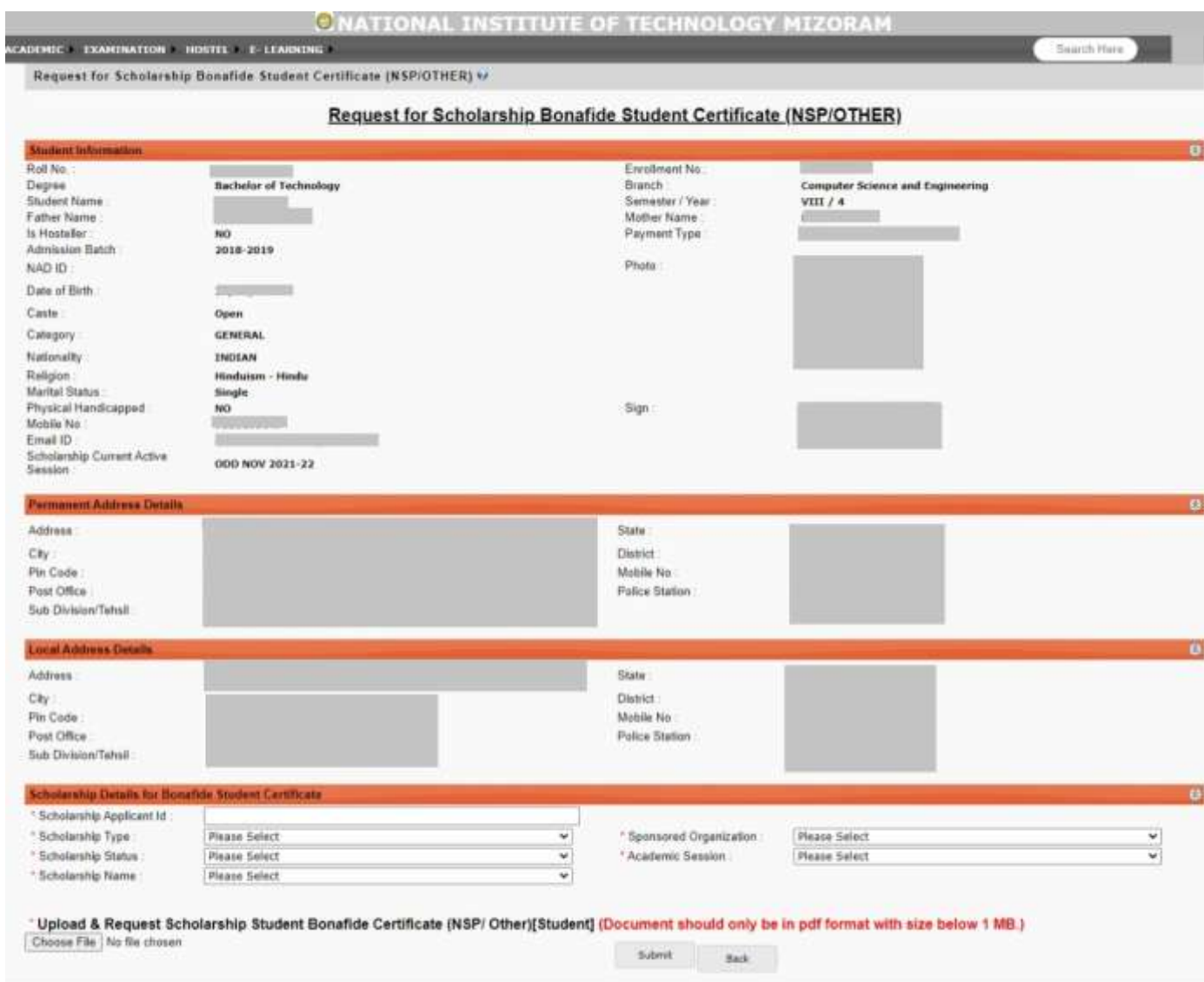

Developed By : Masters Software, Nepput,

## **3. Bonafide Application (on Approval)**

**---- on Approval, student check the details and download the Bonafide Certificate**

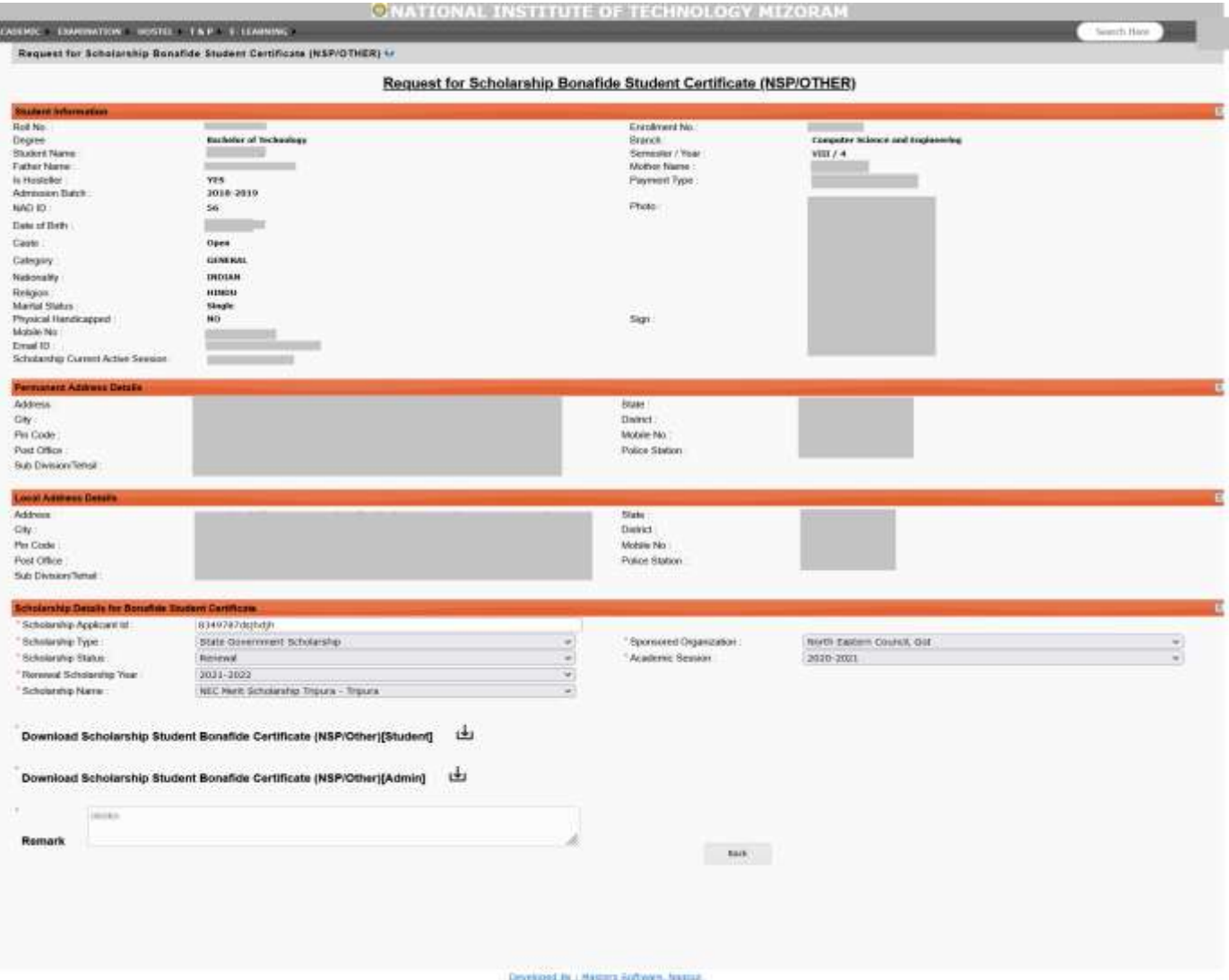

## **4. Bonafide Application**

## **(To Request New/ Download Certificate on Approval/ Check Status)**

| ACADEMIC COAMINATION INDISTL. TAP & LEADING<br>Text Hare |                                          |       |                              |                  |                            |                          |            |                |                   |
|----------------------------------------------------------|------------------------------------------|-------|------------------------------|------------------|----------------------------|--------------------------|------------|----------------|-------------------|
|                                                          | <b>Bosalide Scholarship Applied List</b> |       |                              |                  |                            |                          |            |                |                   |
|                                                          | Sr No.                                   | Edit. | <b>Reg No - Student Name</b> | Applicant ID     | / Fresh/Receival State     | <b>Knockenie</b> Sension | Sen - Year | Admin Status   | Deteriora         |
|                                                          |                                          |       | <b>ATTAINMENT OF</b>         | BUYTWESSZT4      | <b>Fresh</b>               | $2041 - 2022$<br>123.30  | (11.4)     |                | ---<br><b>LEI</b> |
|                                                          |                                          |       | At Live of Contract of       | HISDASHINETWEET! | Rénewal                    | 2011-2022<br>ハントラップ      | $VII - 4$  | APPROVED       | 画                 |
|                                                          |                                          | .     | <b>ASSESSMENT</b>            | 0344757ckhdh     | 15x51 Long1<br>Received    | 2010-2021                | $110 - 4$  | ARMOVED        | ⋓                 |
|                                                          |                                          |       | AFTER THE                    | NUMBER           | <b>STATISTICS</b><br>Page. | 2031-2023                | $1336 + 4$ | <b>FENDING</b> |                   |